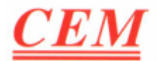

# Руководство по работе с Meterbox (приложение для Android)

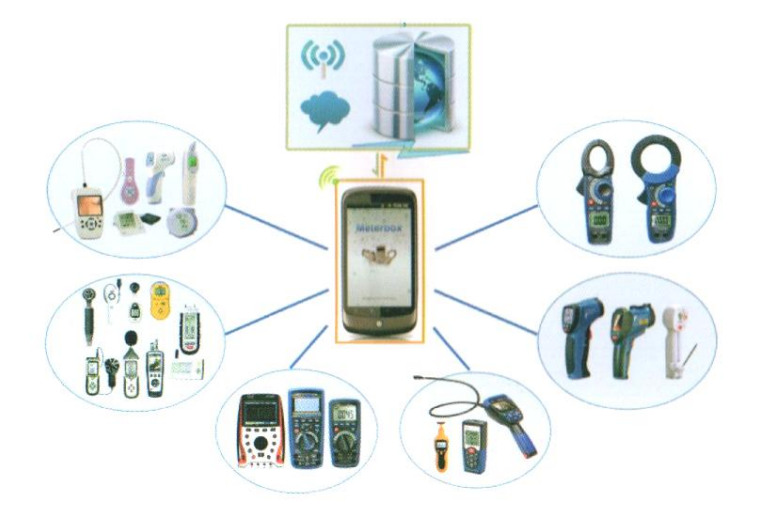

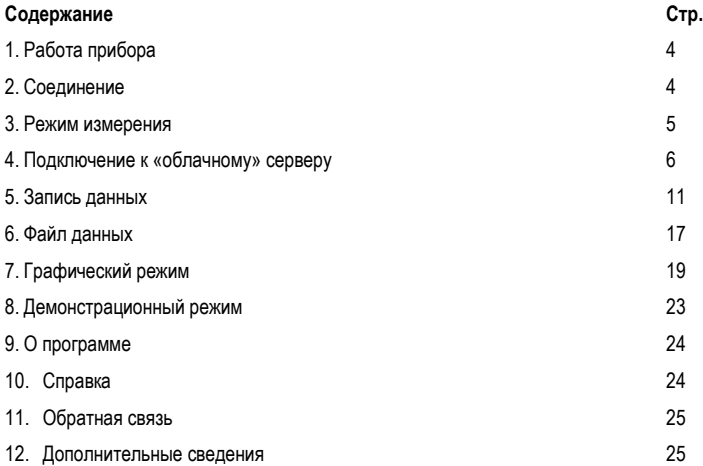

Meterbox представляет собой программное приложение мобильного телефона для выполнения «облачных» расчетов. С помощью данной программы можно передавать результаты измерений на смартфон по системе Bluetooth. Пользователи могут распределить полученные данные для хранения и выполнения расчетов в «облаке» с помощью смартфона. Подобное решение в ногу со временем позволяет получить доступ к таким функциям прибора, которые отсутствуют в других мультиметрах.

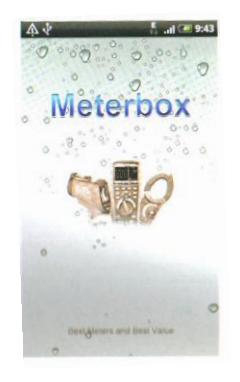

#### **А. Мультиметр**

Meterbox превращает обычный мультиметр в высокотехнологичный прибор с различным набором профессиональных функций (графический режим, дистанционное управление, хронометраж, сигналы предупреждения и т.п.), которые реализованы в высокотехнологичных устройствах. С данной программой сложную задачу можно выполнить легко, «играючи».

#### **В. Удобный интерфейс**

Включает в себя панель измерений, графики показаний в режиме реального времени, интерфейс для просмотра статистики, статистический анализ, доступ к «облачному» серверу, распределение данных и мощные возможности для выполнения расчетов как на ПК; функцию экспорта данных, удобную при выполнении измерений.

## **С. Хранение данных**

Включает в себя виртуальное хранение и расчет по желанию пользователя. Пользователи могут выполнить управление и распределение данных, подключившись к «облачному» серверу, имеют возможность выполнить расчеты как на ПК, а также эффективно управлять, распределять и защищать данные.

## **D. Расчеты в «облаке»**

Значительный объем работ по расчету и хранению можно выполнить в «облачном» сервере, данные можно загрузить или удалить через сеть. Мобильный телефон позволяет проводить расчеты, сохранять данные как полноценный ПК.

# **1. Работа прибора**

Прибор работает с программой Meterbox как стандартный мультиметр. Его использование подобно работе с мобильным телефоном. Мультиметр взаимодействует с программой Meterbox через Bluetooth. Необходимо включить мультиметр, активировать режим Bluetooth. Устройство входит в режим беспроводного обмена данными и после установления соединения с программой Meterbox «облачный мультиметр» готов к работе!

## **2. Соединение**

Meterbox поддерживает разные типы мультиметров. Для подключения мультиметра

необходимо войти в интерфейс выбора типа прибора **в программе Meterbox и** выбрать соответствующий мультиметр.

Выбрать соответствующий пункт в списке найденных мультиметров (мультиметр работает в режиме Bluetooth), программа Meterbox подключается к выбранному мультиметру (код доступа по умолчанию: 1234 или 0000). После успешного подключения Meterbox работает с прибором в режиме **облачного мультиметра** и включает **панель измерения**.

**Замечание:** некоторые версии Android, например, 2.3 могут не подключаться к прибору в автоматическом режиме, в этом случае необходимо войти в настройки телефона/беспроводной режим связи и панель, чтобы включить Bluetooth затем войти в панель настроек Bluetooth, чтобы запустить режим поиска, затем нажать на индикатор найденного устройства, чтобы установить с ним соединение.

# **3. Режим измерения**

**Облачный мультиметр** Meterbox поддерживает следующие режимы работы:

- **Локальные измерения**  $\bullet$
- **Облачные измерения**  $\bullet$
- **Локальные измерения в облачном режиме**  $\bullet$

Для изменения выбранного режима измерения необходимо войти в интерфейс **Setup (Настройки)** Meterbox.

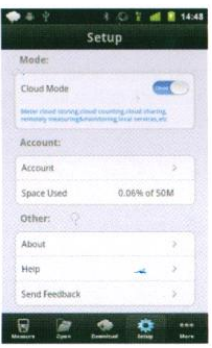

Необходимо нажать переключатель **(одинивать и чтобы войти в режим локальных измерений облачного мультиметра** и режим **облачного мультиметра**. Если

переключатель **облачного режима** находится в положении **и полежением**, включен **режим локальных измерений**.

# **а. Режим локальных измерений**

Если пользователь находится в зоне отсутствия сигнала (GPRS/3G/WiFi) или предпочитает работать в **локальном режиме**, он может выбрать данный режим. Измеренные данные передаются в Meterbox по сети Bluetooth и сохраняются в памяти мобильного устройства (смартфона). Ограниченные функциональные возможности смартфона для хранения и выполнения расчетов не позволяют реализовать функции «облачного» мультиметра в данном режиме. **В локальном режиме** можно производить измерения данных, ограниченное сохранение информации, анализ и т.д.

# **b. «Облачные» измерения**

Для выполнения указанных измерений требуется подключение к сети интернет. Когда Meterbox входит в **режим облачных измерений**, подключается «облачный» сервер, затем активируется мощная программа измерений. Пиктограмма в форме

облака отображается в **строке меню** смартфона. Результаты измерений передаются на сервер для хранения и расчетов в режиме реального времени. В указанном режиме можно выполнять хранение, расчет, распределение информации, дистанционное измерение и т.д.

# **с. Локальные измерения в «облачном» режиме**

Если пользователь находится в зоне отсутствия сигнала (GPRS/3G/WiFi), Meterbox

включает локальный режим измерений в «облаке». Облако серого цвета отображается в строке меню смартфона. После возобновления сигнала (GPRS/3G/WiFi), Meterbox сразу входит в **режим облачных измерений**.

# **4. Подключение к «облачному» серверу**

Для подключения **к «облаку»** пользователю необходимо иметь аккаунт, включить **«облачный» режим** и находиться в зоне покрытия сигнала (GPRS/3G/WiFi). Когда Meterbox входит в **режим облачных измерений**, подключается «облачный»

сервер. Пиктограмма в форме облака отображается в **строке меню** смартфона. После заполнения регистрационной формы (получения аккаунта), обновления данных электронной почты и т.п. войти в интерфейс **настроек**

**Meterbox** 

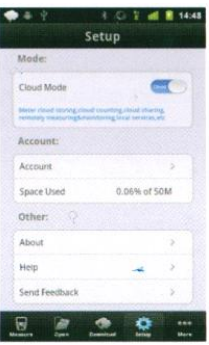

Затем нажать пункт **Account (Аккаунт)** для отображения окна

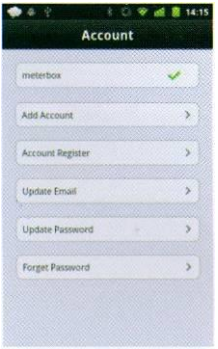

# **а. Добавление аккаунта**

Нажать **Add Account**, чтобы отобразить окно **Add Account (Добавить аккаунт)**

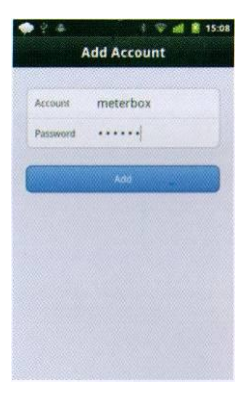

Для добавления одного аккаунта после регистрации пользователь должен ввести имя и пароль, затем нажать кнопку **Add (Добавить)**.

#### **b. Регистрация аккаунта**

Ввести **Account Register (Регистрация аккаунта),** появляется окно **New User (Новый пользователь).**

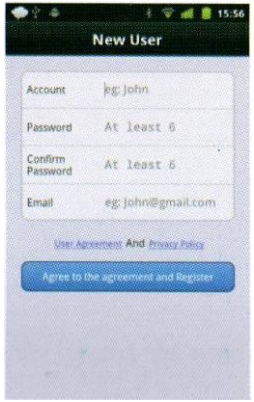

Чтобы зарегистрировать один аккаунт **Meter Cloud** необходимо ввести имя и пароль, адрес электронной почты, далее нажать кнопку **Agree to the agreement and Register (С условиями соглашения и регистрации согласен)**. Следует внимательно ознакомиться с пользовательским соглашением и политикой конфиденциальности. Если пользователь нажимает кнопку **Agree to the agreement and Register**, то он принимает эти правила и обязуется их выполнять. Если пользователь не согласен с ними, ему следует отказаться от работы с данным программным приложением.

# **с. Обновление электронной почты**

Необходимо нажать кнопку **Update Email (Обновление адреса электронной почты)**, отображается окно **Email Management (Управление данными электронной почты)**.

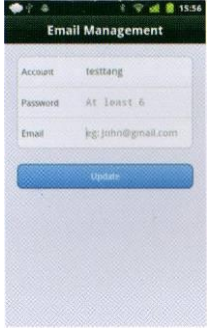

Чтобы обновить текущий адрес электронной почты, необходимо ввести имя и пароль, и затем нажать кнопку **Update (Обновить)**.

## **d. Обновление пароля**

Нажать кнопку **Update Password (Обновление пароля)**, отображается окно **Password Management (Управление паролями)**.

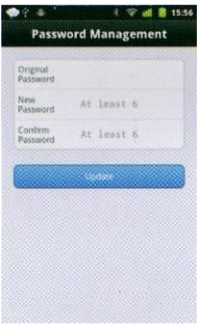

Для обновления текущего пароля необходимо ввести текущий пароль и новый пароль, затем нажать кнопку **Update (Обновить).**

# **e. В случае утери пароля**

Нажать кнопку **Forget Password (Пароль утерян)**, чтобы отобразить одноименное окно.

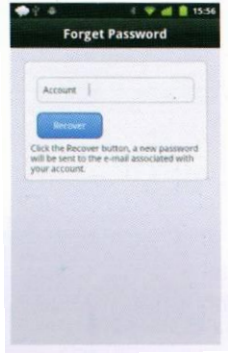

Для восстановления текущего пароля, который был утрачен, следует ввести имя, нажать кнопку **Recover (Восстановить)**, новый пароль будет направлен на адрес электронной почты, который связан с аккаунтом.

# **5. Запись данных**

Для записи данных подключить Meterbox к мультиметру и войти в режим **Measure Panel (Панель измерений)**, в которой синхронно отображаются измеренные данные.

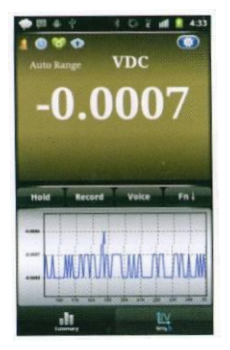

В альбомном формате Meterbox отображает **Summary/Graph (Сводные данные/График)** в полноэкранном режиме. Пользователь может просмотреть статистические данные и графики в режиме реального времени.

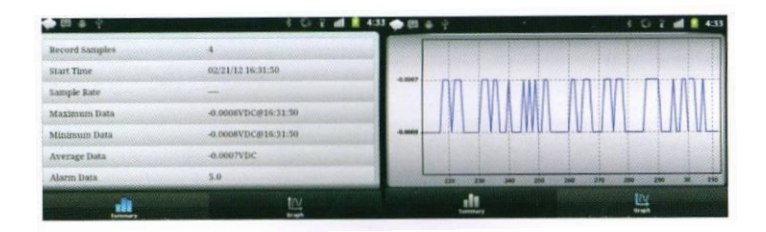

В противном случае, Meterbox отображает **цифровое значение (Figure)** в полноэкранном режиме, измеренные данные удобно просматривать на разном удалении.

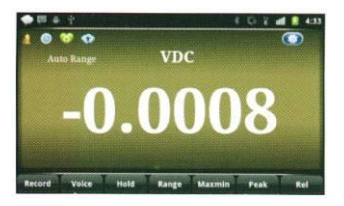

**В выбрать текущие настройки измерений Meterbox.** 

**Alarm function** : указывает на включение режима тревоги;

**Timing record function** : указывает на включение режима хронометрической записи;

**Screen sleep function** : указывает на включение режима автоматического выключения экрана;

**Automatical data upload function** : указывает на включение режима автоматической загрузки данных.

Meterbox производит запись данных в двух режимах: Continuous Recording и Single Point Recording, которые можно переключать в окне **Meter Setup (Настройки прибора)** .

**а. Режим непрерывной записи:** выбрать режим непрерывной записи в случае необходимости мониторинга данных в режиме реального времени. Можно нажать кнопку Record (Запись) **в меню и может как в меню**, Meterbox приступит к непрерывной записи информации.

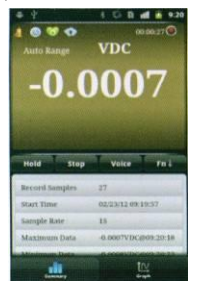

**Measure Panel (Панель измерений)** отображает индикатор красного цвета и пройденное время 00:00:27

**b. Режим однократной записи:** используется в том случае, если необходимы важные данные. Запись сохраняется в памяти и удобна в работе. Нажать кнопку Record (Запись) в меню **меню и не протеста на приступить к однократной** записи. Каждый раз необходимо нажимать указанную кнопку для записи очередного значения. Для остановки процесса записи нажать **. 1344 года** 

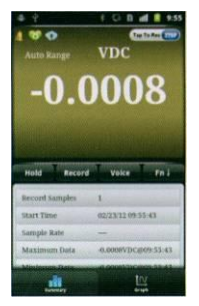

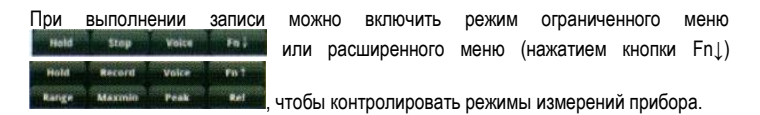

- **a. Hold/Unhold:** фиксация измеренных данных на экране;
- **b.Record/Stop:** запуск/остановка записи данных;
- **c. Voice/No voice:** переключатель режима голосовых сообщений;
- **d. Fn↓/Fn↑:** режим ограниченного или расширенного меню;
- **e. Range:** выбор диапазона измерений прибора;
- **f. Maximum/UnMaximum:** отображение максимального, минимального и среднего значений;
- **g. Peak/UnPeak:** отображение максимального, минимального и среднего пиковых значений;
- **h.Rel/UnRel:** режим измерений относительных величин.

Нажать кнопку **извесия и в окне Summary (Общие сведения)** отображается следующая информация: **Record Samples (Записи), Start Time (Время пуска), Sample Rate (Частота дискретизации), Maximum Data (Максимальное значение), Minimum Data (Минимальное значение), Average Data (Среднее значение), Alarm Data (Сигнал тревоги).** 

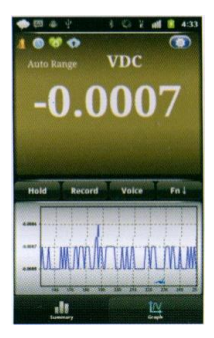

После нажатия кнопки **наше тако на** экране отображается график измерений в режиме реального времени. Для удобства работы с графиком (текущими данными) вертикальная ось настраивается автоматически. График автоматически смещается влево при поступлении новых данных. На горизонтальной оси отображаются точки измерения.

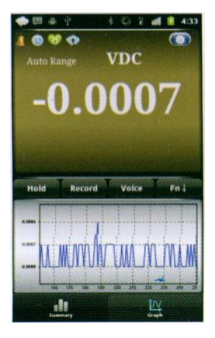

Для изменения настройки нажать кнопку, чтобы отобразить окно **Meter Setup (Настройка прибора)**.

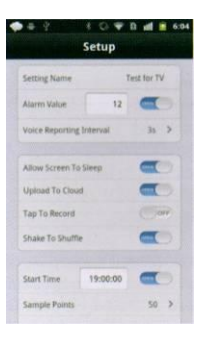

- **a. Setting Name:** название проекта, которое позволяет легче проверять данные;
- **b. Alarm Value:** нажать переключатель **Toggle** , на экране отображается. Ввести пороговое значение сигнала предупреждения в окне. Если он имеет положительное значение, то сигнал срабатывает в тот момент, когда измеренная величина оказывается выше порогового значения. Сигнал предупреждения срабатывает также в том случае, если измеренная величина ниже отрицательного порогового значения. При включении тревоги срабатывает звуковой сигнал мобильного телефона и экран окрашивается в красный цвет.

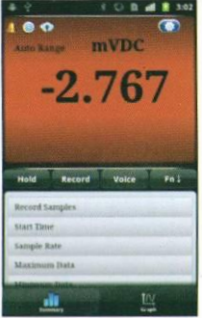

- **c. Voice Reporting Interval:** настройка голосового сообщения;
- **d. Allow Screen to Sleep:** нажать **Toggle**, на экране отображается переключатель , который позволяет выключать экран и экономить энергию. Повторное

нажатие кнопки приводит к тому, что экран не выключается и расходует энергию батареи. Данный режим работы экрана удобен при проведении непрерывного измерения параметров.

**e. Upload to Cloud:** нажать **Toggle**, на экране отображается переключатель , который позволяет включить режим автоматической загрузки данных в «облачный» сервер. В режиме **Cloud mode (Режим «облачных» измерений)** после успешного ввода логина данные можно измерять и загружать одновременно. Это удобно при просмотре показаний на расстоянии и организации потока информации. Повторное нажатие кнопки **Toggle** приводит к тому, что данные нельзя автоматически загрузить в «облачный» сервер. При наличии хорошей связи информацию можно загрузить вручную.

**f. Tap of Record:** нажать **Toggle Fig. 6**, выбран режим однократных измерений.

Повторно нажать указанную кнопку **доля пробы выбрать режим непрерывных измерений**.

- **g. Shake to Shuffle:** нажать **Toggle**, на экране отображается переключатель , который позволяет выбрать фон экрана. Повторное нажатие указанной кнопки **отключает данный режим. Можно потрясти телефон**, чтобы включить фон экрана и выбрать стиль. Meterbox предлагает на выбор шесть типов фона;
- **h. Start Time:** нажать **Toggle**, на экране отображается переключатель , нажать в окне, чтобы войти в режим настройки времени. После успешного соединения с Meterbox включается режим непрерывных измерений.
- **i. Sample Points:** установить максимальное количество точек для измерения данных. При превышении данного значения, программа автоматически остановит запись.
- **j. Sample Rate:** после выбора интервала времени измерения данные будут записываться дискретно **в режиме непрерывного измерения**.

# **6. Файл данных**

а. Для проверки файла данных, измеренных в локальном режиме, можно включить

режим **Open (Открыть)** Meterbox.

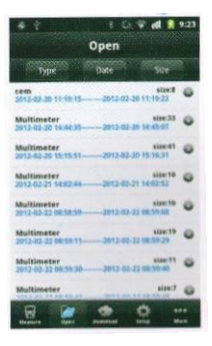

b. Для проверки файла данных «облачного» сервера, полученных в локальном режиме измерений, можно войти в режим Meterbox **Download (Загрузка)** , выбрать периодичность и тип прибора

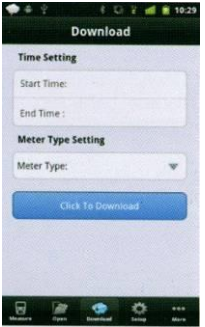

Meterbox входит в режим **Data File List (Список файлов данных)**

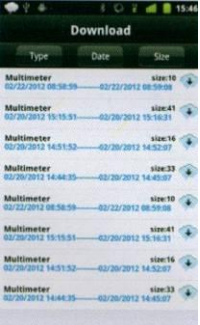

В окне имеется **список файлов с данными**, все измеренные данные в локальной базе данных отображаются на экране. Файл данных, измеренных в локальном

режиме, отображается в виде пиктограммы . В этом случае данные не синхронизированы с облачным сервером. И, напротив, если файл данных

отображается в виде пиктограммы , это означает, что данные измерены в «облачном» режиме. При длительном нажатии на файл данных появляется меню. Для сортировки файла можно нажать кнопки <sup>туре</sup> , <sup>для Size</sup> , для

удаления файла – кнопку **Menu**, далее кнопку **Edit**, затем нажать кнопку . Для выхода из режима удаления файлов данных достаточно нажать кнопку **Menu** повторно.

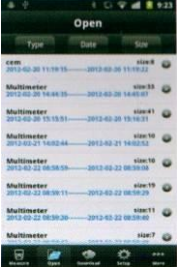

# **7. Графический режим**

В окне **Data File List (Список файлов данных)** выбрать пункт файла данных для просмотра графика и отчета. Можно также просматривать информацию в книжном или альбомном формате.

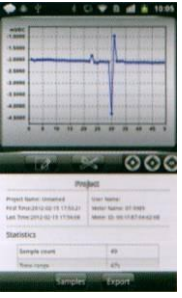

Чтобы нанести метку на графике необходимо нажать кнопку **важем, затем сдвинуть** 

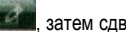

метку в требуемое положение, нажать кнопку **и так не метка отображается в поле** графика.

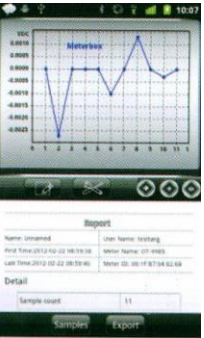

Для изменения стиля графика, цвета предупреждения, стиля и цвета графика,

отображения сетки и метки следует нажать кнопку . Можно нажать кнопку для масштабирования графика. Если нажать на точку на графике, появляется подсказка с подробной информацией о параметрах графика.

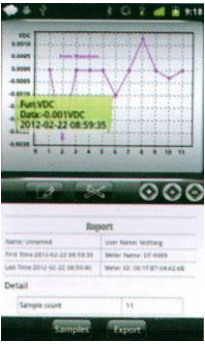

Если размер графика превышает размер экрана, данные «сжимаются», чтобы весь график поместился на экране смартфона.

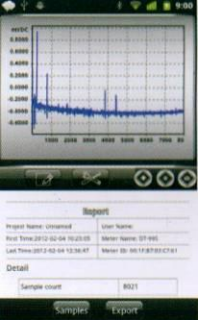

Если коснуться экрана, Meterbox отметит выбранные точки для отображения на информации.  $\rightarrow$  $\rightarrow$ или нажимать стрелки **влево/вправо** для

просмотра данных.

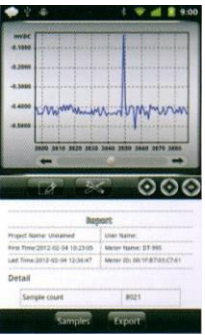

Если файл данных содержит FFT, можно переключиться между режимом **FFT** и **Return**.

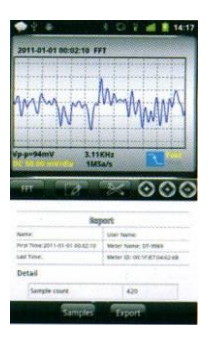

В режиме **Report (Отчет)** выводится подробная статистическая информация об измеренных данных, в том числе **Sample count (Номер измерения), Time range (Интервал времени), Sample Freq. (Частота), Min/Max (Мин/Макс), Mean (Среднее)** и т.д.

Нажать кнопку **в данных**, чтобы отобразить список измеренных данных.

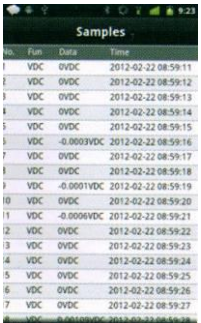

Для отправки данных в форматах CSV (текстовый), PNG, PDF на адрес электронной

почты или сохранения в карте памяти можно нажать кнопку **. В наш** 

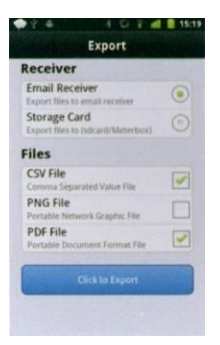

## **8. Демонстрационный режим**

Данный режим предназначен для пользователей, которые изучают режимы и сервисы Meterbox, а также для тех пользователей, которые готовы принять участие в разработке дизайна продукции. Демонстрационный режим включает в себя аккаунт, пароль и измеренные данные демонстрационного характера. Аккаунт для загрузки презентации из **«облачного» сервера**.

**Аккаунт**: Meterbox **Пароль**: 123456

# **9. О программе**

Содержит сведения о версии, авторском праве и технические характеристики программы Meterbox.

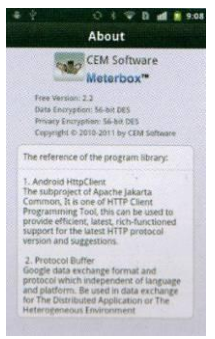

# **10. Справка**

Справка содержит **инструкции**, которые позволяют правильно работать с программой Meterbox.

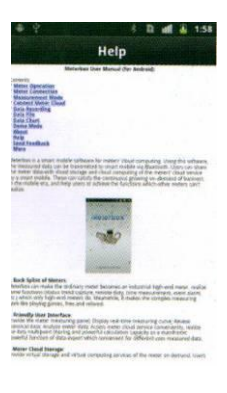

# **11. Обратная связь**

Можно направить сообщение о работе Meterbox с предложениями по улучшению программы.

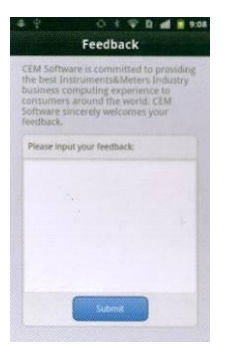

## **12. Дополнительные сведения**

Текущий прибор: устройство, с которым в данный момент работает Meterbox. Другие устройства: общий каталог компании Shenzhen Everbest Machinery Industry Co, Ltd. (CEM).

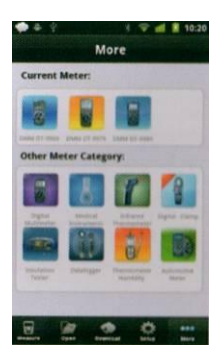

# **Ссылка для загрузки программного обеспечения Meterbox:**

[https://market.android.com/details?id=com.cem.meterbox.](https://market.android.com/details?id=com.cem.meterbox)

Mainwindow&feature=search\_result#?<br>t=W251bGwsMSwyLDEsImNvbS5jZW0ubWV0ZXJib3gubWFpbndpbmRvdyJd Можно также войти на домашнюю страницу «android market» и выбрать «Meterbox» для загрузки.